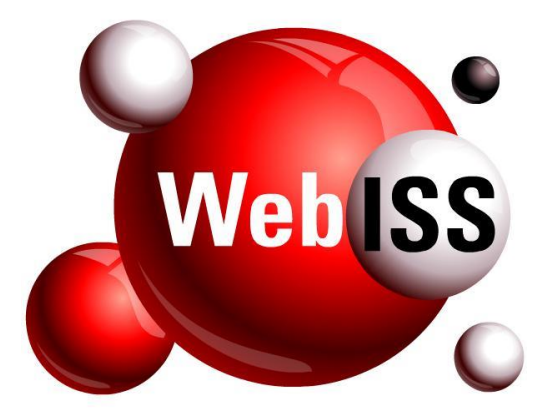

**Usuário Externo**

# **Manual de Utilização**

## **Gerador de Guias Avulsas** *Serviços Prestados e Tomados*

**Versão 5.0 – Atualizada em 28/03/2017**

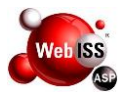

### **SUMÁRIO**

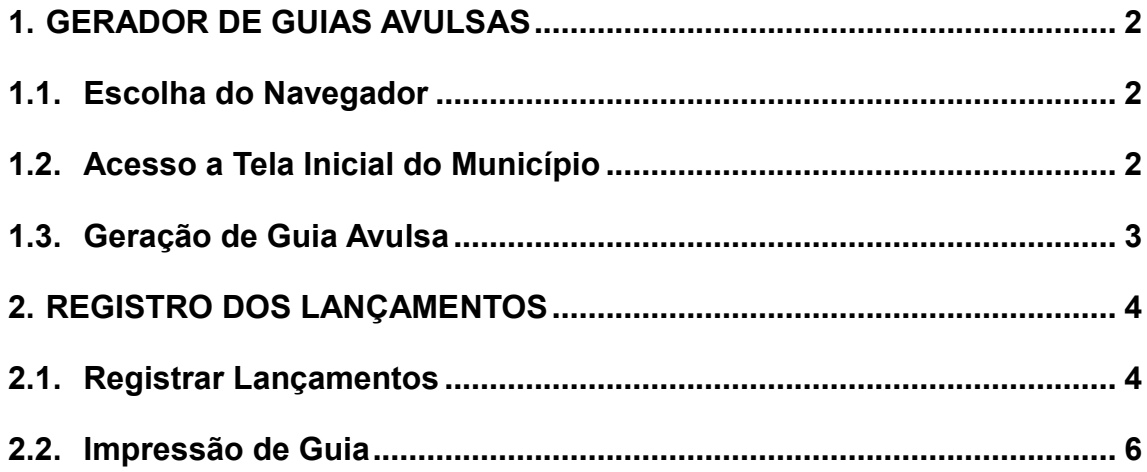

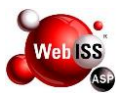

#### <span id="page-2-0"></span>**1. GERADOR DE GUIAS AVULSAS**

A opção "Gerador de Guia Avulsa" dever ser utilizada apenas para os Usuários Externos (prestadores ou tomadores de serviços), que possuem cadastro autorizado pela Prefeitura Municipal para geração de guias de imposto próprio ou retido.

#### <span id="page-2-1"></span>**1.1. Escolha do Navegador**

Inicialmente, selecionar um tipo de navegador para acessar o portal WebISS®, podendo ser utilizados um dos exemplos da Figura 1.1.

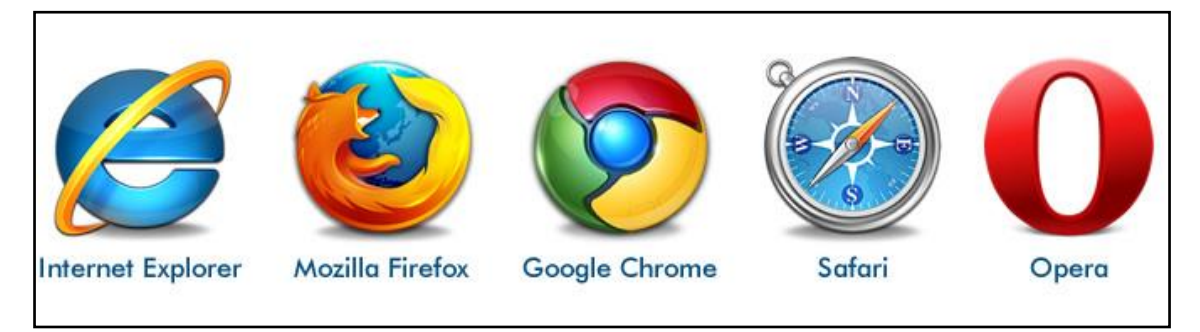

**Figura 1.1 – Opções de Navegadores.**

#### <span id="page-2-2"></span>**1.2. Acesso a Tela Inicial do Município**

Após selecionar o navegador, o Usuário deverá acessar o portal do Sistema WebISS® através da barra de endereço (URL), com o link [nomedomunicipio.uf.webiss.com.br](http://www.nomedomunicipio.uf.webiss.com.br/)

Preencher os campos de "Login" e "Senha", clicar no botão "Entrar" conforme apontado pela seta amarela na Figura 1.2 (a).

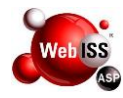

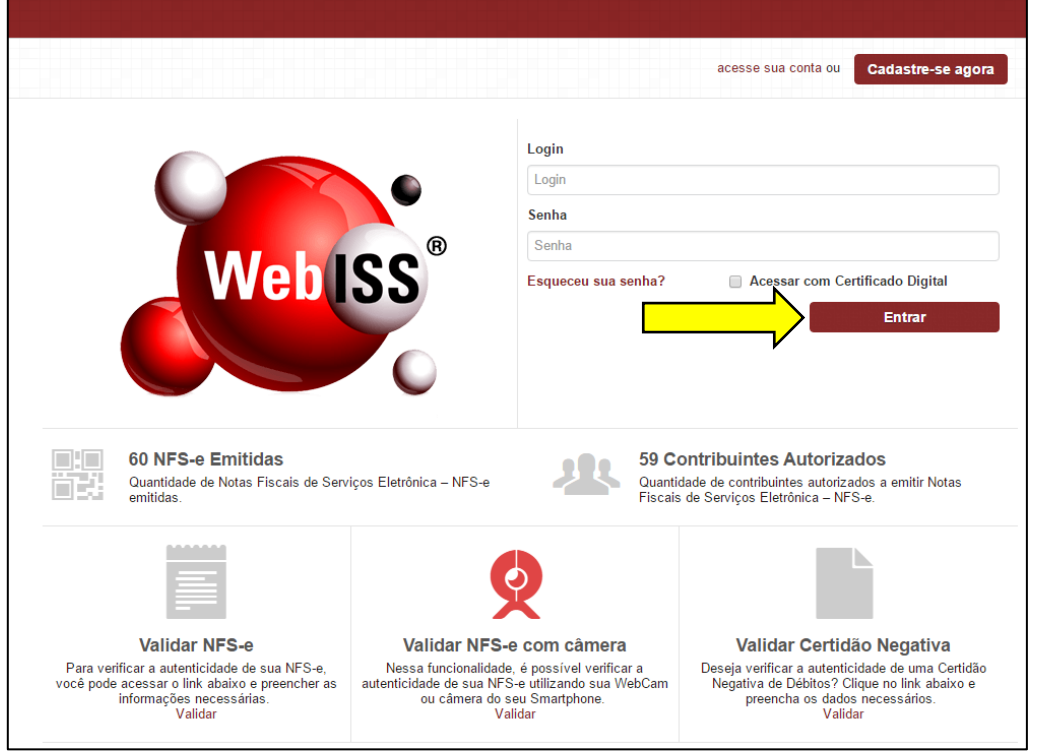

**Figura 1.2 (a) – Acesso a Tela Inicial do Município.**

Após autenticação, o sistema direcionará o Usuário para a "Página Inicial" do Sistema de Gestão do ISSQN – WebISS® conforme exemplo apresentado na Figura 1.2 (b).

| <b>Web 33</b> | x5.0.10.3           | $\equiv$     | $29:44$ <b>a</b><br>$\bullet$<br>Pesquisar [Shift+Alt+P] | COMPANHIA <b>R</b> |
|---------------|---------------------|--------------|----------------------------------------------------------|--------------------|
|               | Administração       | $\sqrt{2}$   | <b>f</b> Inicio                                          |                    |
|               | Cadastros           | $\vert$ 1    | Página inicial                                           |                    |
|               | Cobrança            | $\mathbf{2}$ |                                                          |                    |
| <b>O</b> FAQ  |                     | $\mathbf{1}$ |                                                          |                    |
|               | $\bigvee$ ISSQN     | $\mathbf{6}$ |                                                          |                    |
|               | Manuals             | $\sim$<br>-- |                                                          |                    |
|               | <b>E</b> Relatórios | $\sqrt{2}$   |                                                          |                    |

**Figura 1.2 (b) – Acesso do Usuário ao Sistema WebISS®.**

#### <span id="page-3-0"></span>**1.3. Geração de Guia Avulsa**

Para iniciar a ação de "Gerar Guia Avulsa", o Usuário deverá selecionar no "canto" esquerdo superior, o item "Cobrança", indicado pela seta amarela na Figura 1.3.

Em seguida, clicar no submenu "Guia Avulsa", conforme indicado pela seta verde e por fim em "Gerar Guia Avulsa", conforme seta azul da mesma figura.

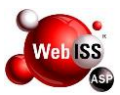

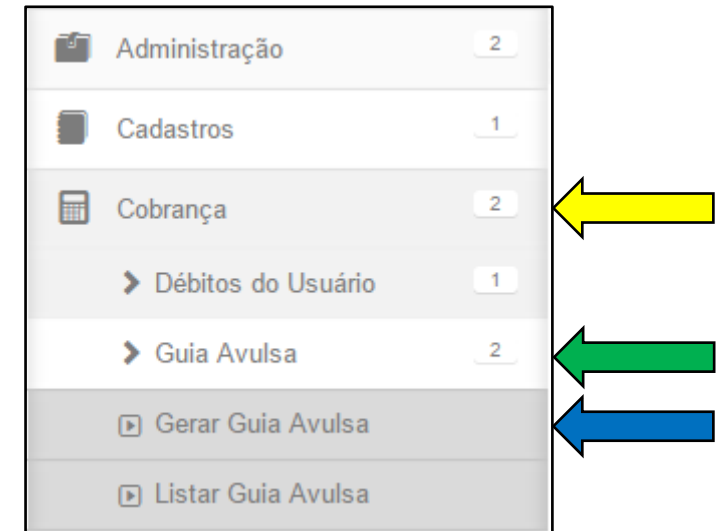

**Figura 1.3 – Acesso ao Gerador de Guia Avulsa**

#### <span id="page-4-0"></span>**2. REGISTRO DOS LANÇAMENTOS**

#### <span id="page-4-1"></span>**2.1. Registrar Lançamentos**

Para prosseguir, o usuário deverá selecionar o tributo e em seguida o ano e o mês que deseja registrar o lançamento conforme figura 2.1 (a).

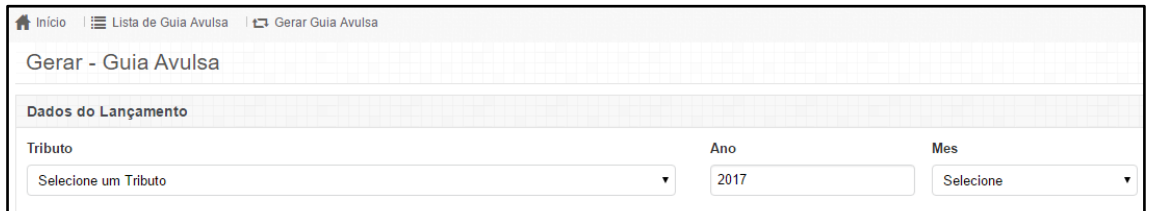

**Figura 2.1 (a) – Dados do Lançamento.**

O próximo passo é inserir as informações dos prestadores e tomadores conforme figura 2.1 (b).

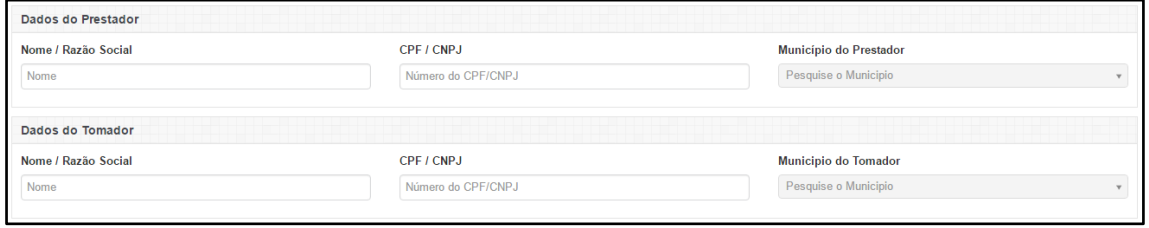

**Figura 2.1 (b) – Dados dos Prestadores e Tomadores.**

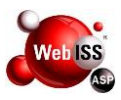

Este módulo permite que o usuário realize 3 procedimentos:

- Prestador de fora gera guia de ISS próprio para serviços prestados a Tomador de Fora cujo local de prestação do serviço é realizado no município onde o Sistema WebISS® está instalado.
- Tomador de Fora gera guia de ISS Retido para serviços tomados de Prestador de Fora cujo local da prestação do serviço é realizado no município onde o Sistema WebISS® está instalado.
- Tomador do Município onde o Sistema WebISS® está instalado gera guia de ISS Retido para serviços tomados de Prestadores Pessoas Físicas de Dentro ou de Fora cujo local da prestação do serviço é realizado no município onde o Sistema WebISS® está instalado.

É importante salientar que o Usuário deverá registrar, individualmente, o imposto referente a cada uma das notas fiscais de serviços prestados ou serviços tomados do período.

O sistema WebISS® está preparado para inserir quantos lançamentos forem necessários. Não deve ser acumulado mais de uma informação da Nota Fiscal no momento do registro do lançamento, pois é permitido gerar mais de uma guia para o mesmo período de competência.

Preencher as informações referentes aos Dados do Serviço e ao final clicar em "Salvar", conforme seta amarela da figura 2.1 (c).

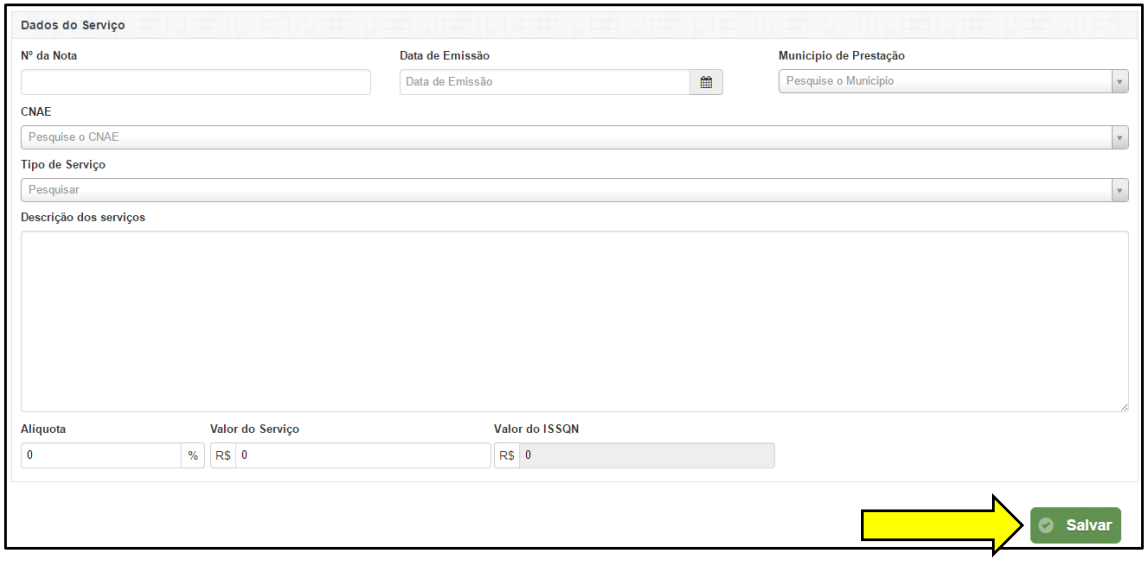

**Figura 2.1 (c) – Dados do Serviço.**

**Importante:** Todos os campos são de preenchimento obrigatório.

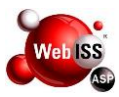

#### <span id="page-6-0"></span>**2.2. Impressão de Guia**

Ao concluir o preenchimento do registro, o Sistema apresenta a guia a ser paga. Para imprimi-la, o usuário deverá clicar em "Imprimir", conforme seta amarela da figura 2.2 (a).

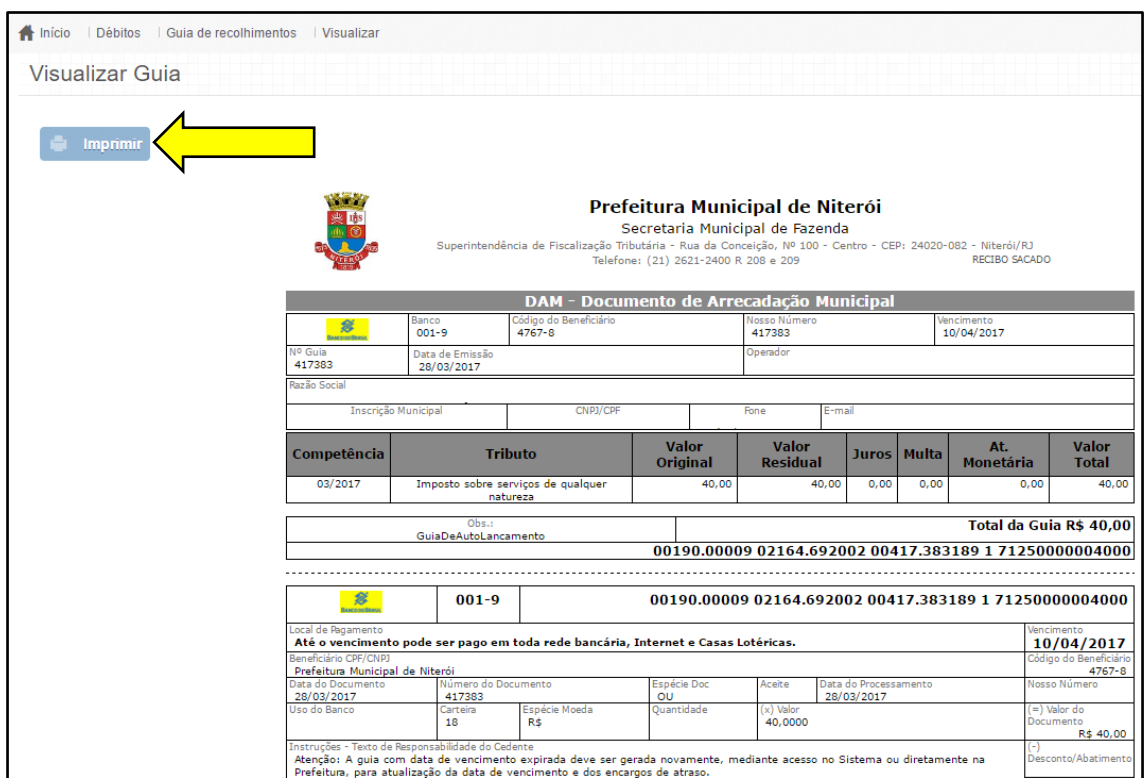

**Figura 2.2 (a) – Impressão de Guia.**

Para reimprimir uma Guia, o Usuário deverá consultar os lançamentos de guias avulsas através do menu "Cobrança", conforme seta amarela da figura 2.2 (b). Em seguida, clicar no submenu "Guia Avulsa", conforme seta verde e por fim "Listar Guia Avulsa", conforme seta azul da mesma figura.

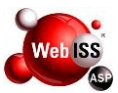

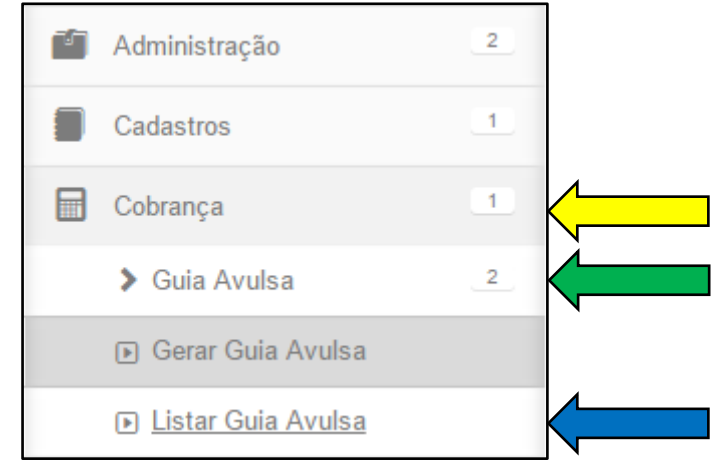

**Figura 2.2 (a) – Lista de Guia Avulsa.**

O sistema listará todos os lançamentos de guia avulsa do usuário logado, e após localizar o lançamento desejado, clique no botão "Imprimir Guia", conforme indicação da seta amarela da figura 2.2 (b).

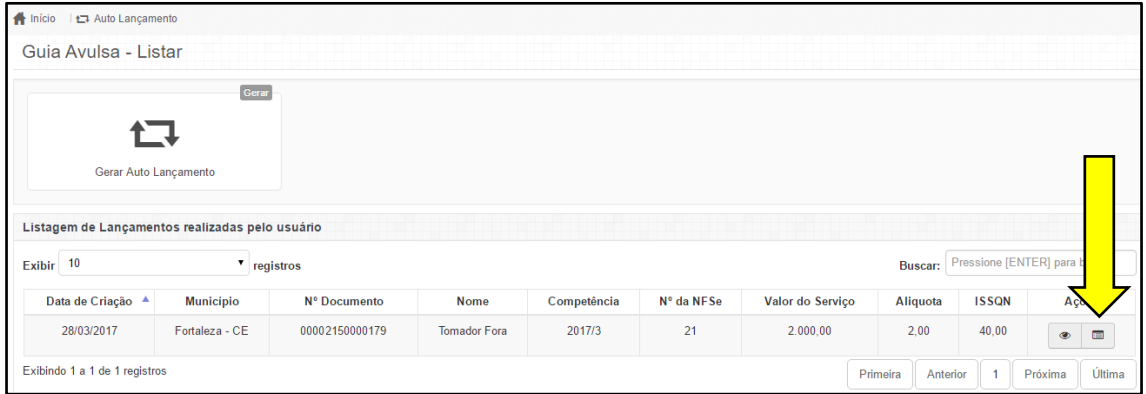

**Figura 2.2 (b) – Imprimir Guia Avulsa.**